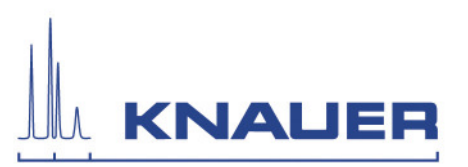

## **Important information for the installation of Mobile Control, Mobile Control Chrom, Data Viewer and Mobile Control Firmware Wizard.**

**Important:** If you download and install the Mobile Control you can only work in a demo mode until you order the Mobile Control license and get the device code.

- 1. The Mobile Control packages include the Mobile Control / Chrom, the Data Viewer and the Firmware Wizard. All programs operate under Microsoft Windows 10 (tablet or PC).
- 2. The download includes the Mobile Control and Mobile Control Chrom with data acquisition extension. Which version you can run depends on the purchased license. The Data Viewer and Knauer Firmware Wizard operate without a license.
- 3. Download the Mobile Control packages from the web side.
- 4. Run the AzuraMC installation and follow the instructions.
- 5. Turn off the firewall and Bluetooth.
- 6. Start Mobile control.
- 7. Note the device code.
- 8. Send the device code along with the serial number of the purchased Mobile Control license to mobilecontrol@knauer.net. The maximum numbers of additional activation codes is 1 per license.
- 9. You receive the activation codes as you requested.
- 10. Enter the activation code and create the main user. Note the credentials for the main user.
- 11. If no license is installed, the software can run in demo mode.
- 12. If applicable, install the Data Viewer and / or Firmware Wizard and follow the instructions.
- 13. After installation a re-start of the computer or tablet is necessary.
- 14. If you need the Bluetooth connection, you can turn it on without losing the license.
- 15. If you use the USB-LAN converter adapter A96181, you will find the driver, instructions for installation and the manual on our website http://www.knauer.net/en/product/usb\_lan\_adapter.html.